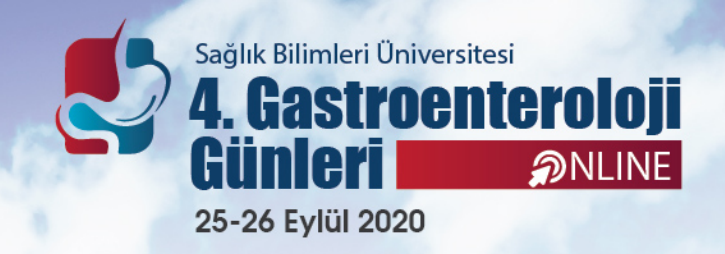

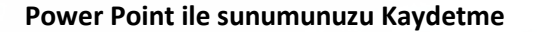

1. Mikrofonunuzu Ayarlayın: PowerPoint içinde ses kaydetmeye başlamadan önce, mikrofonunuzun takılı ve kayda hazır olduğundan emin olarak başlayın. İster Windows'da ister macOS'ta olun, ses cihazı ayarlarına erişmek ve varsayılan mikrofonunuzu ayarlamak istersiniz.

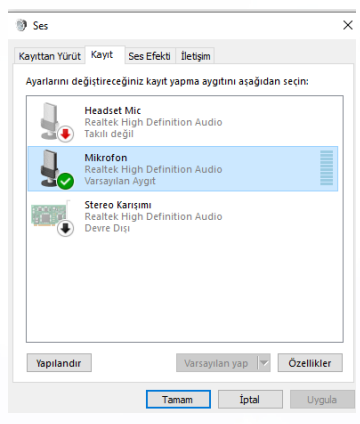

2. PowerPoint'teki anlatımları kaydetmek için, PowerPoint şeridindeki Slayt Gösterisi sekmesini bularak başlayın. Mevcut seçenekleri değiştirmek için Slayt Gösterisi sekmesine tıklayın.

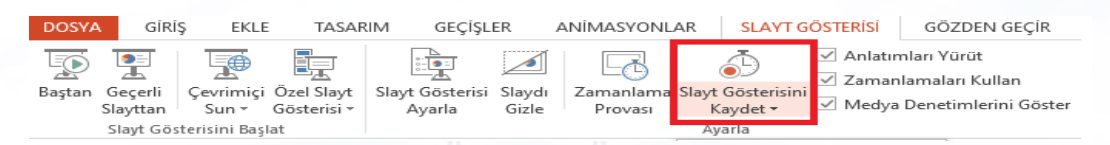

- 3. Tüm sunum için ses ve zamanlamaları kaydetmek üzere PowerPoint'teki ilk slayda başladığınızdan emin olun. **Slayt Gösterisini Kaydet**'i tıkladığınızda kayda başlamadan önce iki seçenekle yeni bir pencere açılır:
	- Slayt ve animasyon zamanlamaları: Slaytlarınız için zamanlamaları ayarlamak istiyorsanız bu seçeneği işaretli bırakın. Temel olarak, bu seçenek anlatınızı slaytlarla senkronize etmenizi sağlar. Tavsiye, bunu açık bırakmaktır.
	- Anlatımlar, mürekkep ve lazer işaretçisi: İllüstrasyon eklemek için mürekkep veya işaretçi kullanmayı düşünmeseniz bile sesli anlatım kaydetmek için bu seçeneği işaretli bırakın.

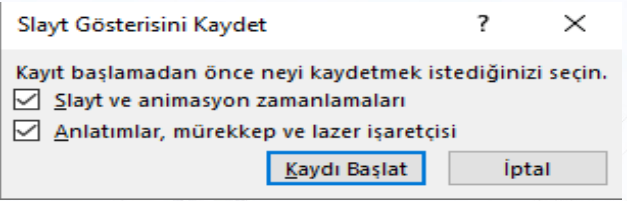

**Sesli anlatımları kaydetmek ve slayt değiştirme zamanlamalarını senkronize etmek için her iki seçeneği de işaretli bırakın.**

4. Kaydı Başlat'a basmadan önce hazır olduğunuzdan emin olun. Tıkladığınızda, PowerPoint ekranınızı ve sesinizi kaydetmeye başlayacaktır.

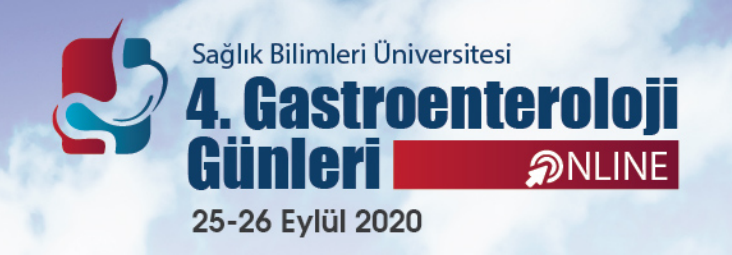

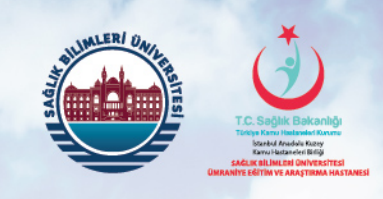

- 5. Kayda başladıktan sonra PowerPoint tam ekran sunum görünümüne geçecektir. Ayrıca mikrofonunuzdan ses kaydetmeye başlar.
	- Pencerenin sol üst köşesinde, çalışma zamanı sayacı ve diğer düğmeleri içeren bir Kayıt penceresi göreceksiniz. Sunumunuzun uzunluğunu takip etmek için bunu kullanın.
	- Kayıt sırasında slaytlar arasında geçiş yapmak için klavyenizdeki ok tuşlarını kullanabilirsiniz. Sonraki slayda atlamak için sağ oku veya önceki PowerPoint Kayıt slaydına geçmek için sol oku kullanın. İşiniz bittiğinde, ses → 11 0:00:04 5 0:00:04 kaydını tamamlamak için Kayıt penceresinin sağ üst köşesindeki X düğmesine tıklayın.
- 6. Sununuz tamamlandığında, PowerPoint'i slayt gösterisi olarak kayıt edip, Dosyaya "İsim Soyisim" adını verin ve kongre sekreteryasına mail ile gönderin. [\(hatice.cilek@brosgroup.net](mailto:hatice.cilek@brosgroup.net))

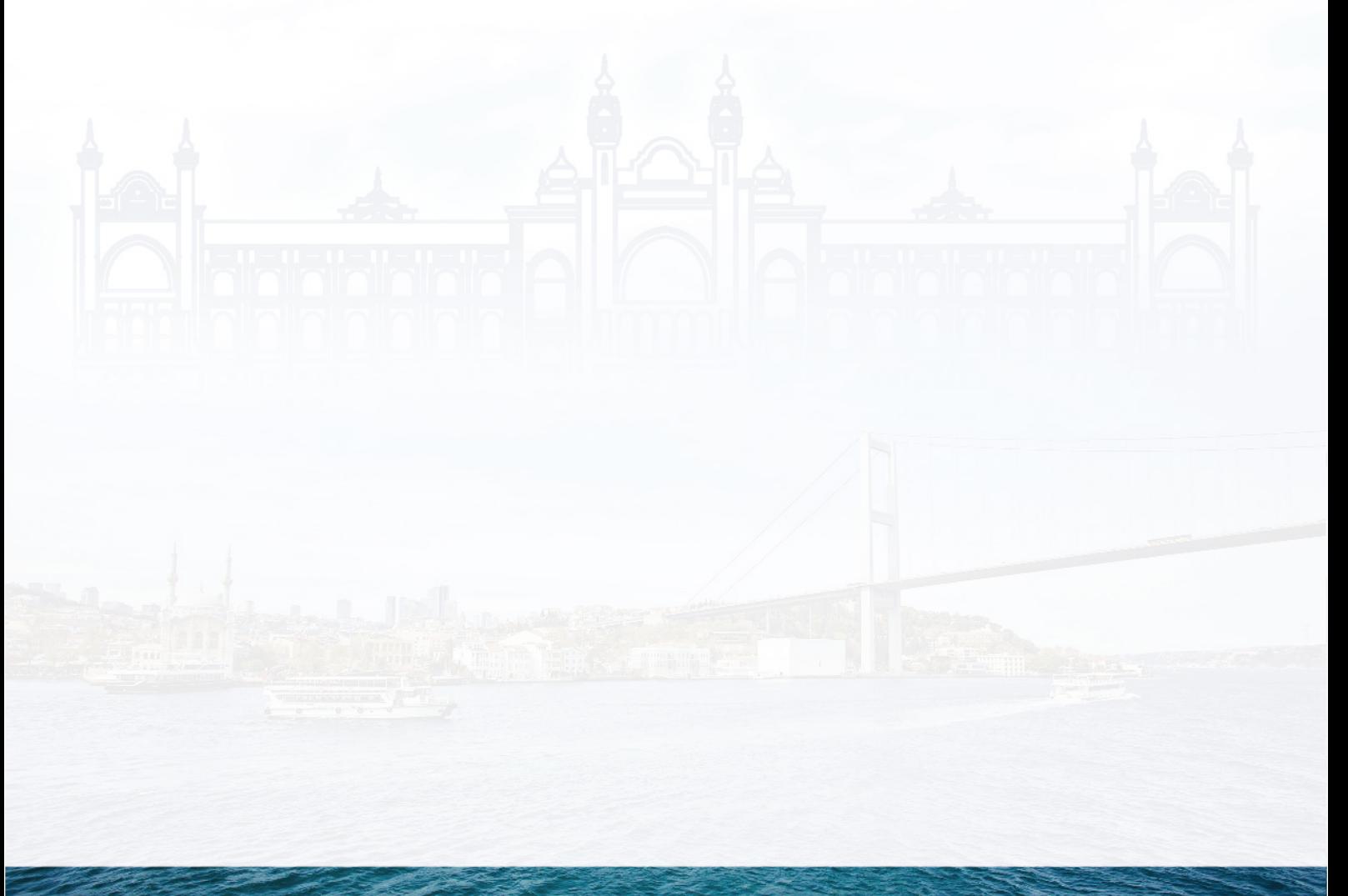